### What's in the Box?

- 1 Device
- 2 Adjustable Base
- 3 Power Cable
- **4** Getting Started Guide
- 5 Training Cards
- 6 Safety & Compliance Booklet
- Document Bag

# Getting to Know Your Device

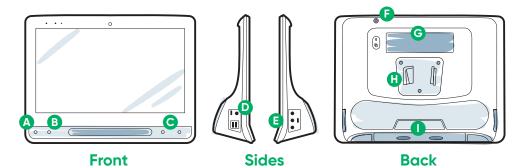

- A Track Status Button
- **B** Calibration Button
- **C** Volume Buttons
- **D** Power Connector
- Switch Ports
- **F** Power Button
- G Partner Window
- IR Transmitter

# We Are Here to Help

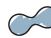

### myTobiiDynavox

Use your free account to Sync, share Page Sets, store backups, and more! Visit: www.myTobiiDynavox.com

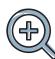

### Other

Discover Tobii Dynavox App: **bit.ly/TDDiscover** 

User Manual: http://bit.ly/iseriesdoc

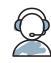

### **Additional Support**

Community: bit.ly/TDFBCommunity

North America Technical Support: 1-800-344-1778 ext. 1

For more information about the set up process:

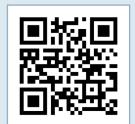

You can use your mobile phone or tablet to scan QR codes. If you do not have a QR code reader, download a free app.

# Tobii Dynavox I-Series Getting Started Guide

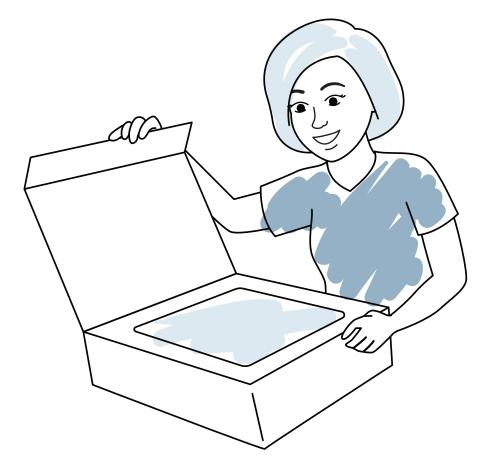

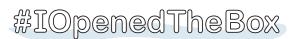

Share your I-Series unboxing and first use photos and videos with **#iopenedthebox**.

Follow the three steps in this quide and your new I-Series device will be set up and ready to use.

# Step 1: Initial Setup

#### **Start the Device**

- 1 Connect the power cable to the device and plug in to an outlet.
- 2 Press the Power button.

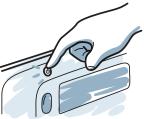

### Setup

When you turn on your device, you will see one of two screens. If your device has not been pre-configured, you will be prompted to complete the Windows Setup process first.

### **Windows Setup**

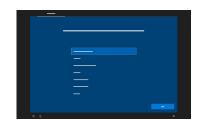

While this process does not require a Microsoft account, we recommend that you connect to or create a user's account and not a caregiver's account.

### Start Up Wizard: Pick Your App

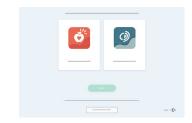

Choose which app to automatically launch when the device is turned on.

# Step 2: Mount & Position

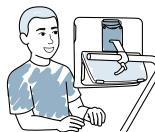

Optimized positioning for both the device and the individual is necessary for successful use. Place the device on the mounting system or on a table using the Adjustable Base, in front of the user. If you are using Gaze Interaction, review Tips for Eye Tracking.

# Step 3: Communication Software Configuration

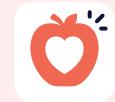

**Snap Core First Symbol-Supported** Communicators

**Communicator 5** 

**Text-Supported** 

Communicators

### **Snap Setup Wizard**

Follow the prompts to create your new user, or restore a saved user file.

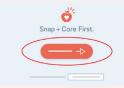

### **Grid Size**

Choose a grid size that provides the most buttons for vocabulary and can be accessed accurately by the user. You can easily change it later.

### **Access Method**

Choose your access method:

- 1 Select Edit.
- 2 Select User.
- 3 Select Access Method.
- If using eye gaze, select Gaze Interaction.
- Select the Access **Method** button
- Scroll down to select Calibrate and follow the prompts.

### **Next Steps**

Pathways for Core First, a FREE resource, helps teach communication skills, using how-to-videos, goals grid, lesson plans and more. http://bit.ly/TDPCF

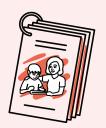

Snap Core First Training Cards will help you get started. They contain ideas for everyday use and stepby-step instructions for basic editing.

**Next Steps** 

basic editing.

Communicator 5 Training

started. They contain ideas

for everyday use and step-

Cards will help you get

by-step instructions for

### **Tips for Eye** Tips for E

- If calibration seems off, you can touch the Track Status button (triangle) on the front of the device to open the Track Status Box at any time. This will determine if the user's eyes are in a good position for Gaze Interaction.
- After calibrating, you will see colored markers, showing how well you calibrated in that area of the screen. Green and yellow will give you more accuracy but red is still fine to get started! You can improve this over time.
- You can customize the calibration process to meet the specific needs of the user (e.g., number of taraets, stimulus type).

To learn more visit: bit.ly/DevicePosition

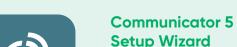

Follow the prompts to create your new user.

- If using Gaze Interaction, select Calibrate and follow the prompts.
- If you are not using Gaze Interaction, change the Input Method.

### **Select Your Home Page**

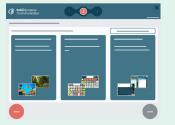

### **Emerging**

Best for a beginning communicator with early language skills.

### Symbol

#### Text

who will compose messages primarily with a keyboard.

These pages enable communicators to build their own messages, symbol by symbol.

Intended for individuals